# **CARTILLA DE INSTRUCCIONES PARA EL REGISTRO DE CONTACTOS Y CONSULTAS DE ACE**

## **1. OBJETIVO**

Brindar instrucciones para el registro de Contactos del operador, del servicio "COMUNICACIÓN DE ACE", e instrucciones para efectuar las consultas de las Acciones de Control Extraordinario – ACE en el Portal del Operador.

## **2. ALCANCE**

Esta Cartilla de Instrucciones está dirigida a los Operadores de Comercio Exterior.

## **3. ACCESO AL SISTEMA**

a) Para iniciar la sesión en el Portal del Operador ingrese su RUC, Usuario y Contraseña a SUNAT Operaciones en Línea.

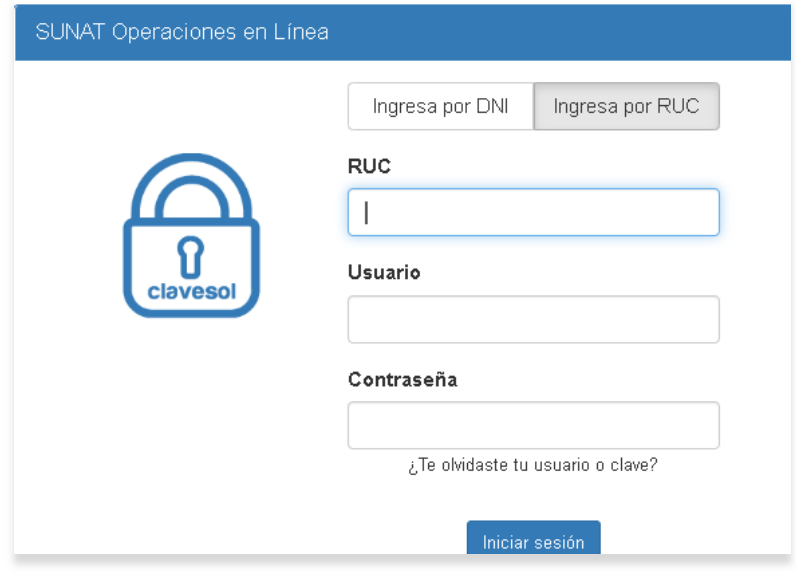

b) Se selecciona la opción "Operador de Comercio Exterior".

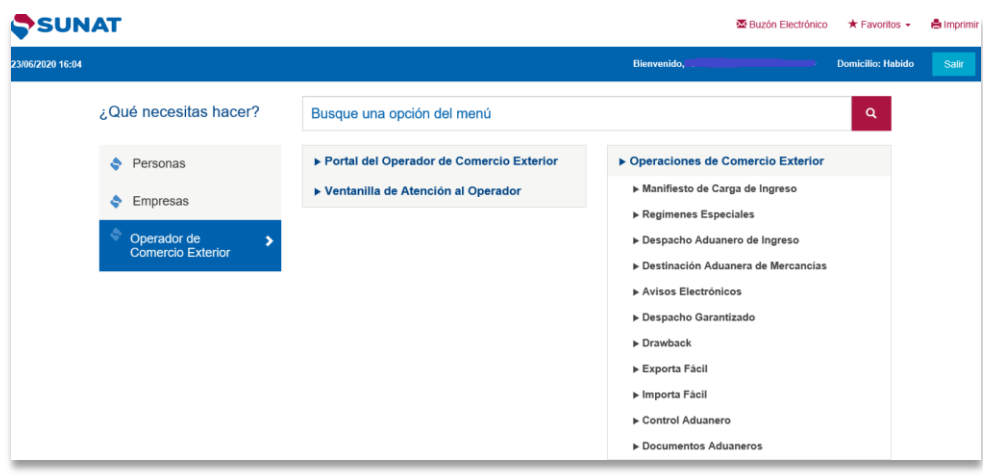

# **4. ADMINISTRACION DE CONTACTOS**

## **4.1 REGISTRO DE CONTACTOS**

a) Se elige la pestaña "Avisos Electrónicos" de la Sección "Operaciones de Comercio Exterior" y se despliega las siguientes opciones. Seleccionar la opción "Administra contactos/suscripción".

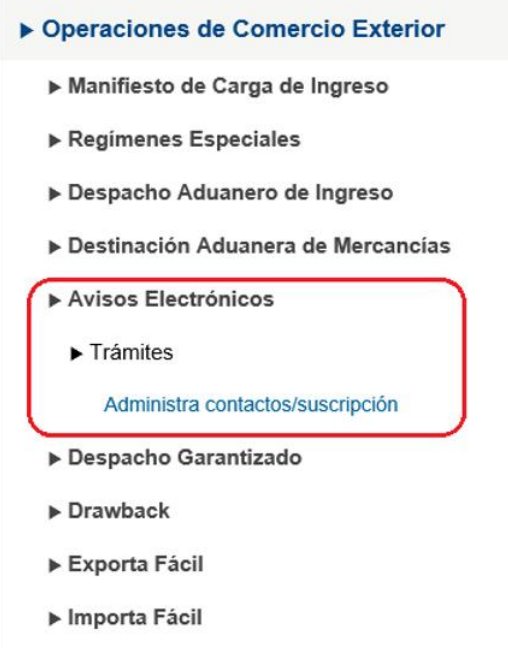

b) A continuación marcar la opción **+**Crear, para la creación de un nuevo Contacto.

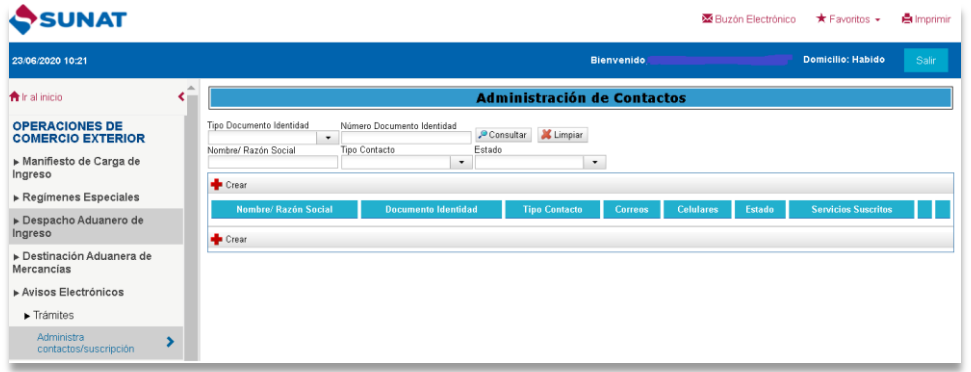

c) Aparece la siguiente ventana emergente, en la cual se debe completar la información solicitada para cada contacto que se va a registrar.

## **MUY IMPORTANTE:**

.

Los 3 primeros campos a llenar: **Tipo Documento Identidad, Número Documento Identidad y Nombre/Razón Social** deben corresponder a contactos diferentes, no pueden repetirse.

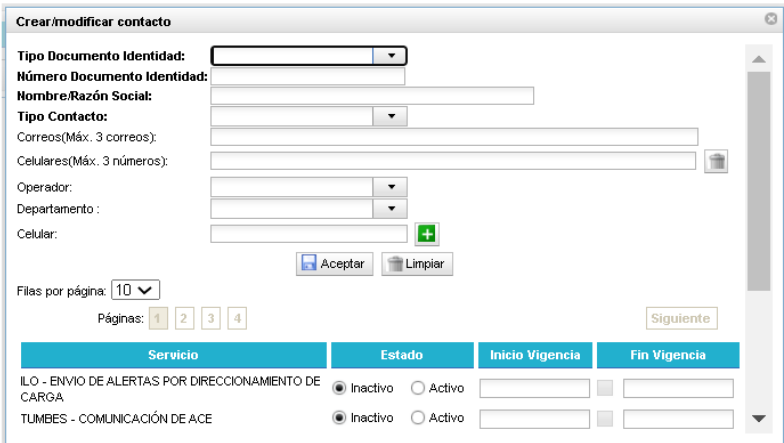

**Tipo Documento Identidad:** elegir una opción del desplegable.

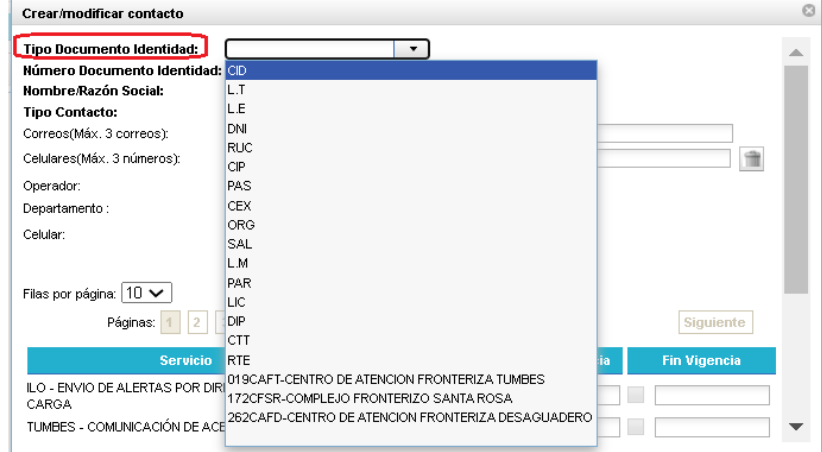

 **Número Documento Identidad:** consignar el número del tipo de documento que corresponda.

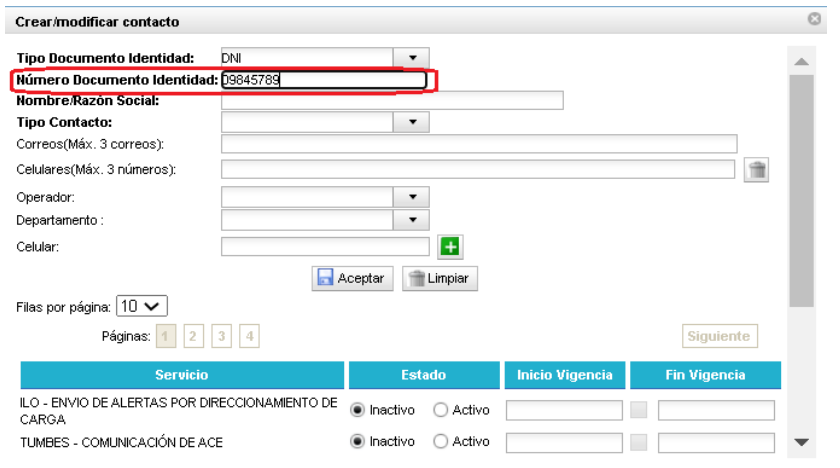

 **Nombre/Razón Social:** consignar nombres y apellidos o la razón social, según corresponda.

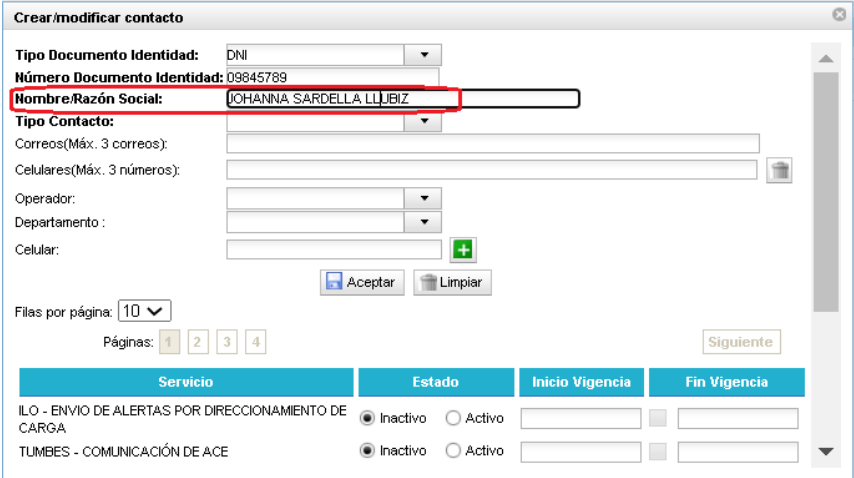

**Tipo Contacto:** elegir "externo" (única opción).

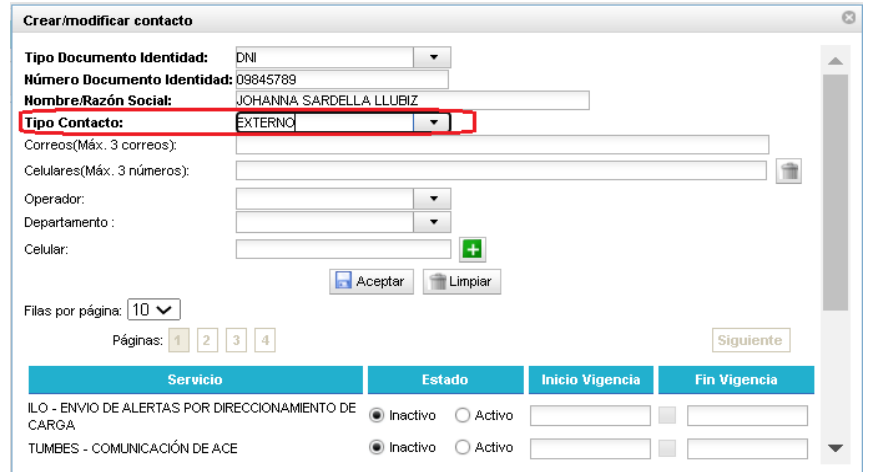

**Correos**: cada contacto puede tener registrado máximo hasta 3 correos.

#### **IMPORTANTE:**

Los correos deben estar separados por comas y no dejar ningún espacio libre entre ellos; caso contrario, no se efectuará el correcto registro en el sistema.

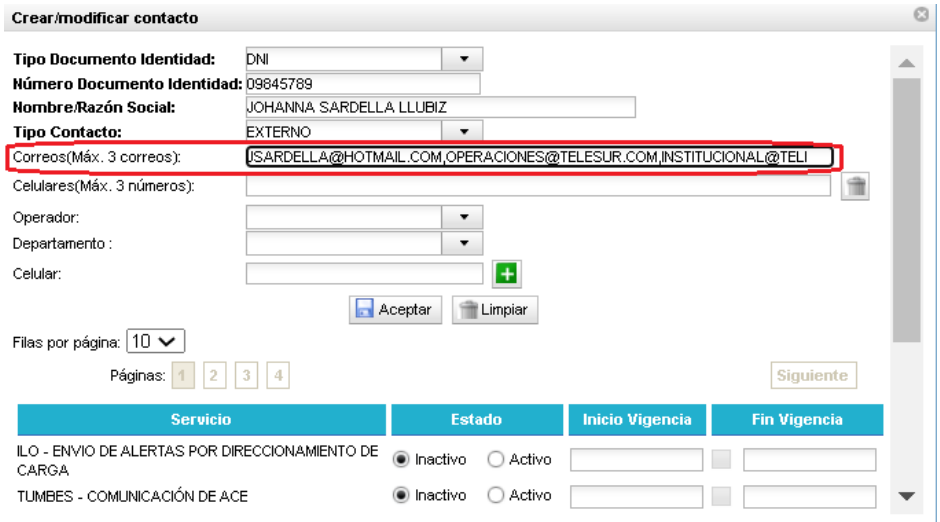

 **Celulares (campo opcional):** Adicionar los celulares, máximo 3 números por cada Contacto. Se selecciona operador, departamento y se consigna el número del celular. Luego se marca el símbolo: **+**

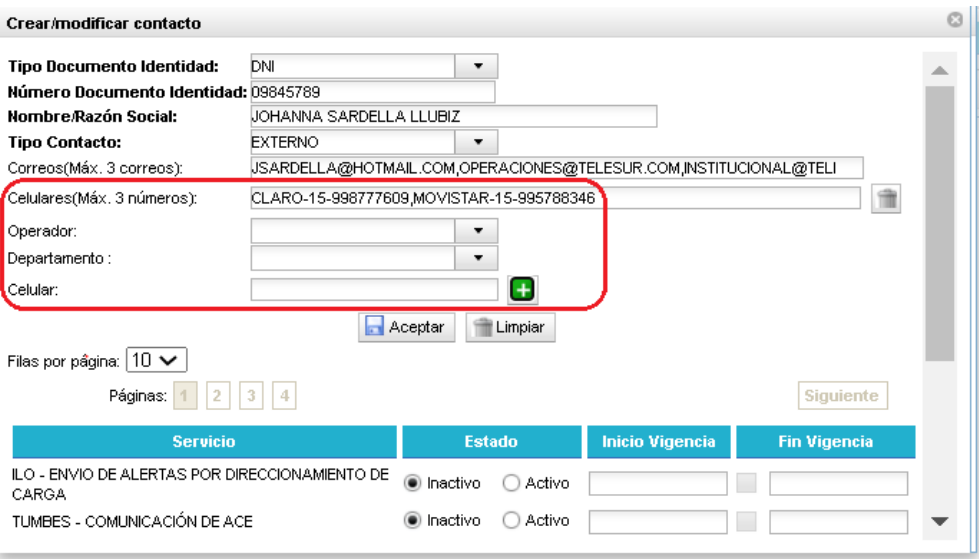

## **d) Activación del Servicio "COMUNICACIÓN DE ACE"**

A continuación se selecciona el servicio COMUNICACIÓN DE ACE para la jurisdicción aduanera con la que se desea vincular al contacto registrado. Por defecto se muestra la Página 1, se debe buscar la Aduana en la página que corresponda.

Es **OBLIGATORIO** realizar lo siguiente a fin de que el/los correo/s del Contacto queden registrados correctamente y les pueda llegar la comunicación de la ACE:

- En **"Estado",** elegir la opción "Activo" e inmediatamente aparecerá como "Inicio Vigencia" la fecha del día en que se está registrando el contacto.
- En **"Fin Vigencia",** marcar el recuadro de la izquierda para que aparezca un check e inmediatamente el sistema muestra por defecto la vigencia de un año; esta fecha puede ser modificada.

Tener presente que el sistema permite activar más de un servicio COMUNICACIÓN DE ACE para cada Contacto.

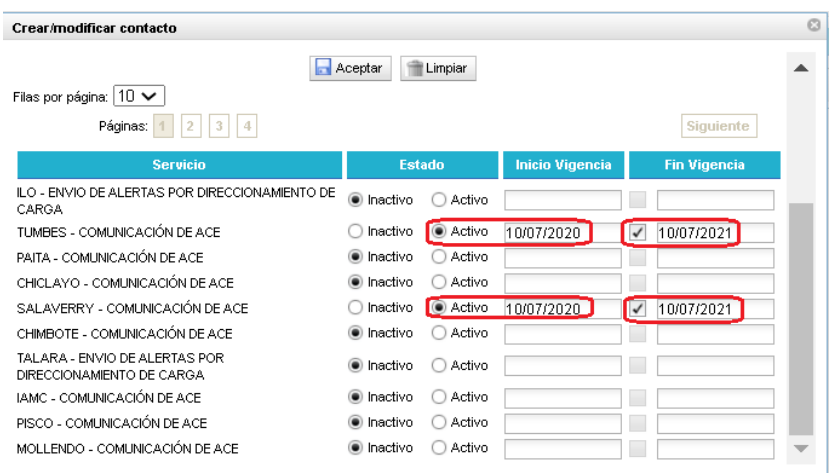

#### **IMPORTANTE:**

Para aquellos operadores que seleccionen los servicios "IAMC -COMUNICACIÓN DE ACE" y/o "IAAP - COMUNICACIÓN DE ACE", deben activar adicionalmente y de manera obligatoria el servicio "INCA - COMUNICACIÓN DE ACE" que corresponde a la Intendencia Nacional de Control Aduanero.

e) A continuación se elige "Aceptar" y a partir de este momento, el Contacto queda correctamente registrado en el sistema.

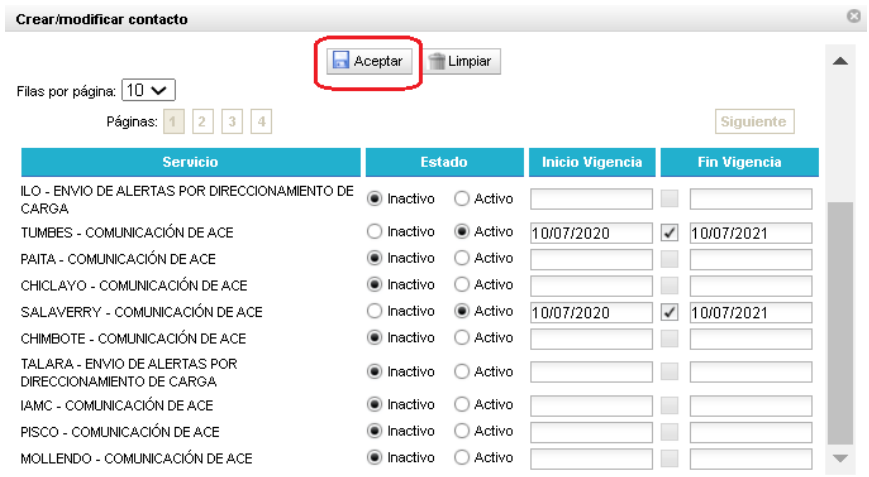

## **f) Verificación del correcto registro de Contactos.**

A fin de confirmar el correcto registro de un Contacto, se debe ingresar a la opción "Consultar" y proceder a verificar dos aspectos importantes:

- 1. La columna **Estado** debe aparecer como **"Activo"**.
- 2. Para la columna **Servicios Suscritos**: ingresar al link de edición <sup>18</sup> y visualizar que el contacto tenga registrado tanto la fecha "Inicio Vigencia" como la fecha "Fin Vigencia".

#### **Importante:**

Si no se ha ingresado la fecha de fin de vigencia del servicio, el contacto no habrá sido vinculado al servicio "COMUNICACIÓN DE ACE", y en consecuencia, la Administración no podrá efectuar la comunicación de la ACE.

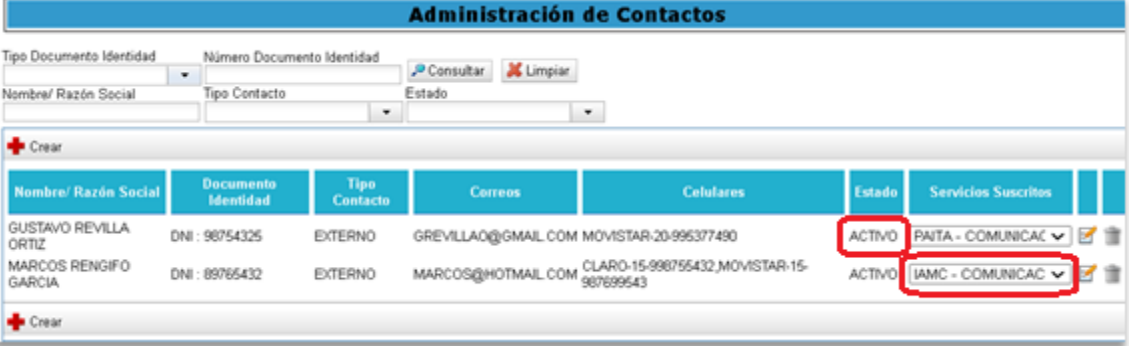

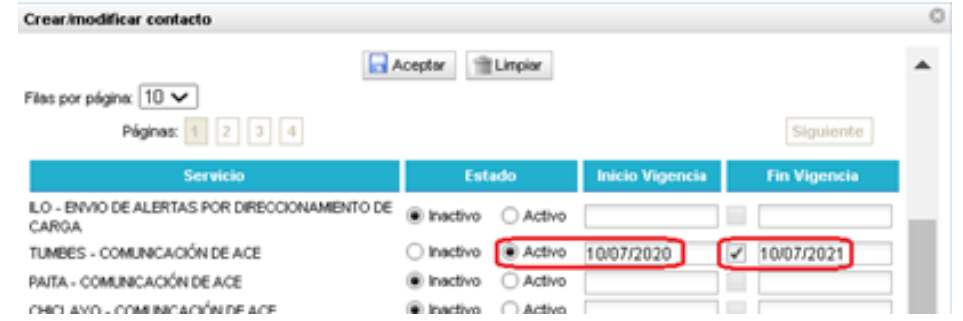

## **4.2. EDICION DE UN CONTACTO REGISTRADO.**

El sistema permite cambiar el Estado de un Contacto ya registrado (de "Activo" a "Inactivo", o de "Inactivo" a "Activo").

Por ejemplo, para pasar un Contacto al Estado "Activo", debe elegir el ícono de edición, tal como se visualiza a continuación:

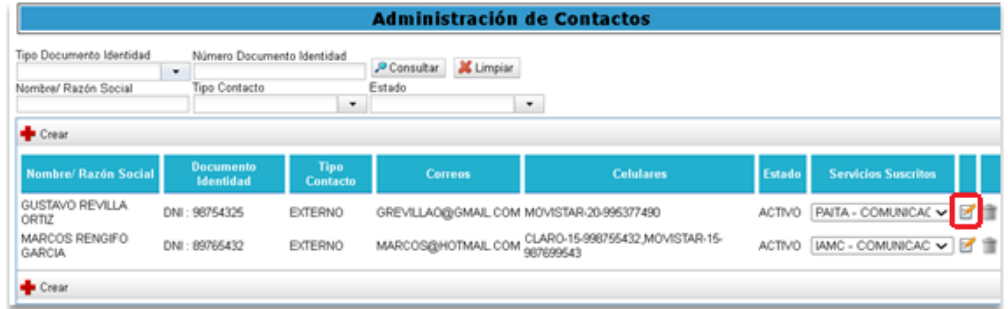

Luego se selecciona el botón "Activo" en la columna "Estado", y continuar con las instrucciones de los numerales d), e) y f) del numeral 4.1.

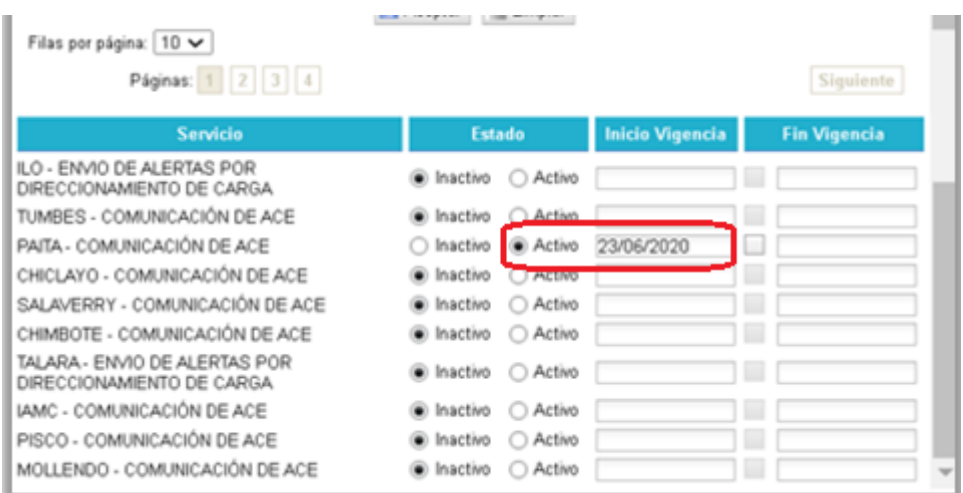

La edición de un Contacto permite también modificar (adicionar o eliminar) los "Servicios Suscritos".

## **4.3 ELIMINACION DE UN CONTACTO**

Para eliminar un Contacto se elige primero la opción Consultar para que primero se muestren todos los contactos registrados.

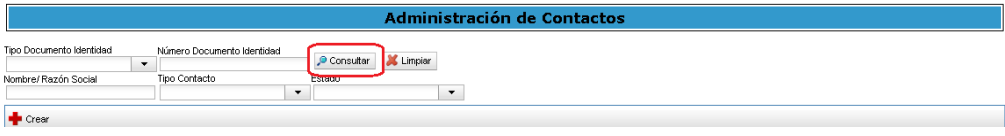

En la fila del Contacto a eliminar, se selecciona el ícono de papelera:

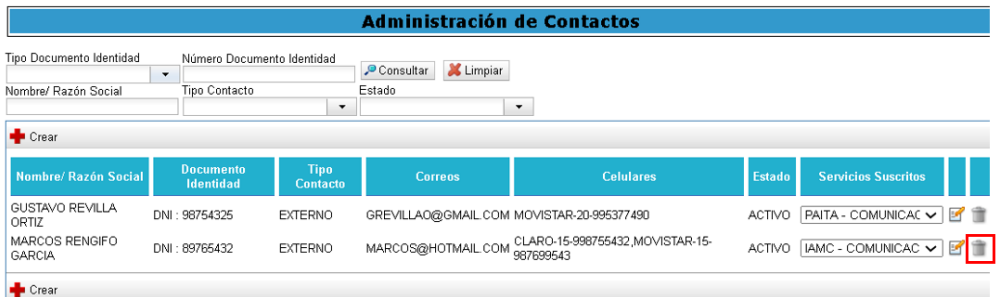

A continuación, se muestra el siguiente mensaje emergente y se elige la opción Aceptar para que el sistema proceda a eliminar el Contacto.

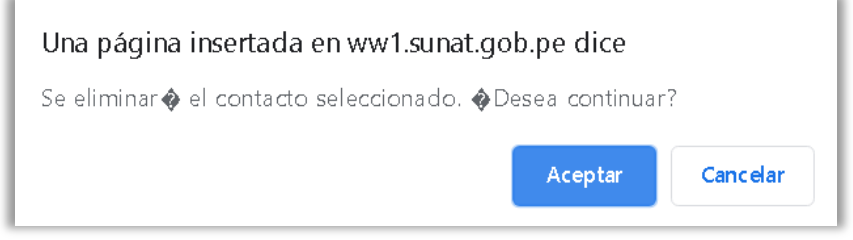

Al efectuar una nueva consulta, ya no debe visualizarse el Contacto eliminado.

## **5. CONSULTA DE ACCIONES DE CONTROL EXTRAORDINARIO**

a) Luego de acceder al sistema según lo indicado en el numeral 3; se elige la pestaña "Control Aduanero" de la Sección "Operaciones de Comercio Exterior".

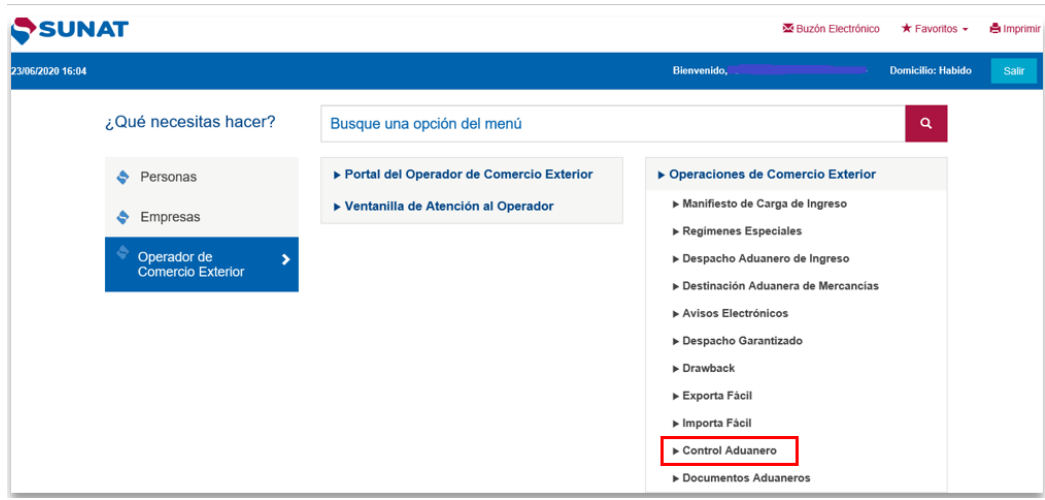

b) Ingresando a la opción Consultas / Consultas de Acciones de Control Extraordinario, se presenta la siguiente pantalla:

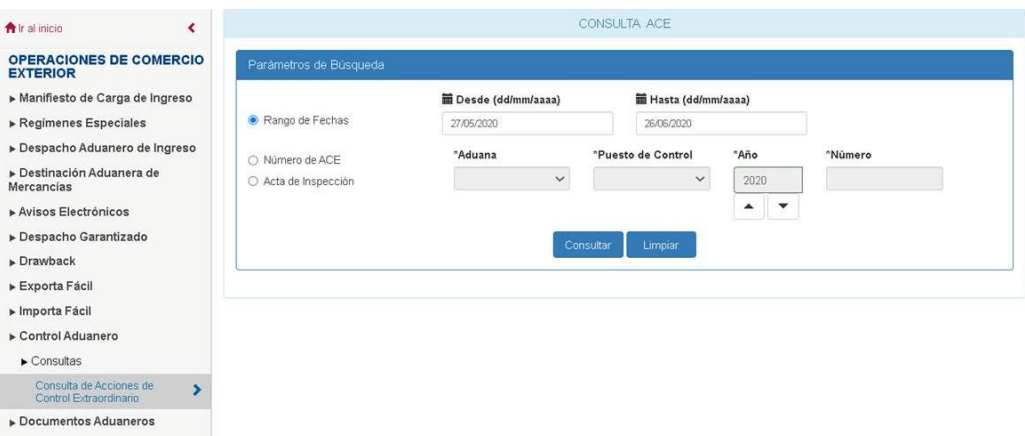

c) El resultado por cualquiera de las opciones de consulta muestra la siguiente pantalla:

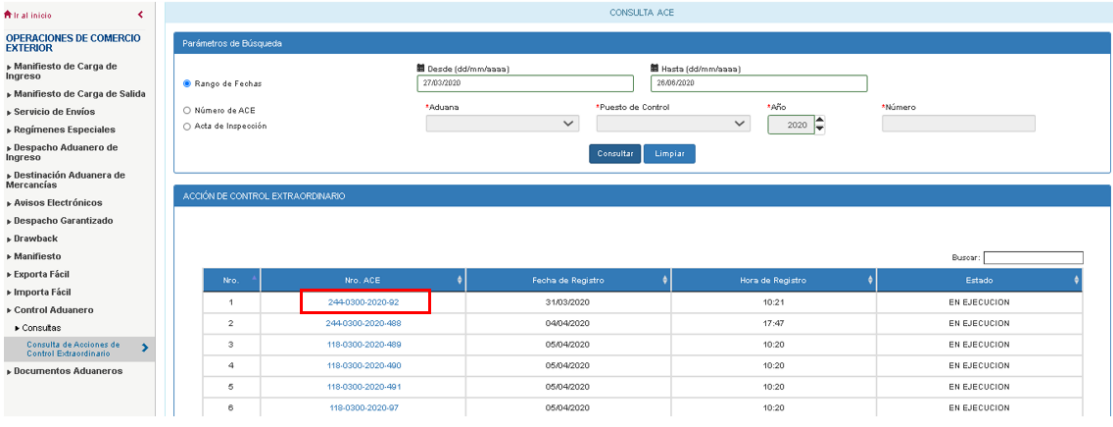

d) Al ingresar al vínculo "No. ACE", se muestran sus detalles:

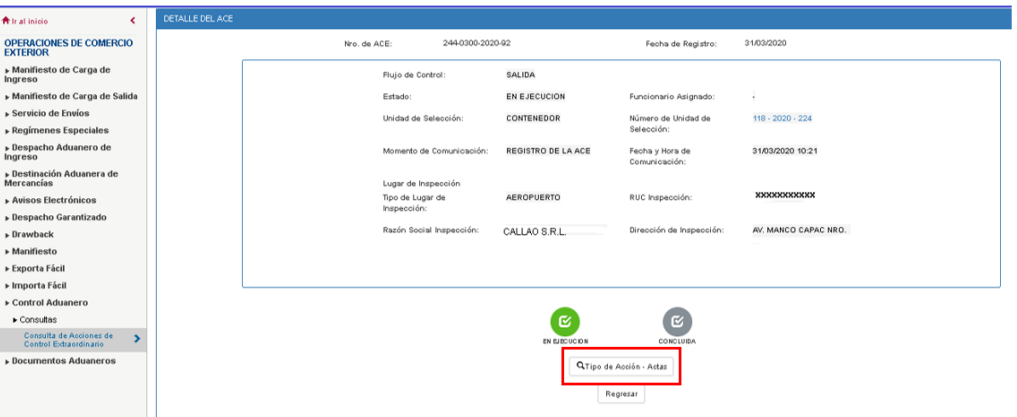

e) Al ingresar al vínculo del "Tipo de Acción - Actas", se muestran las actas relacionadas a la ACE:

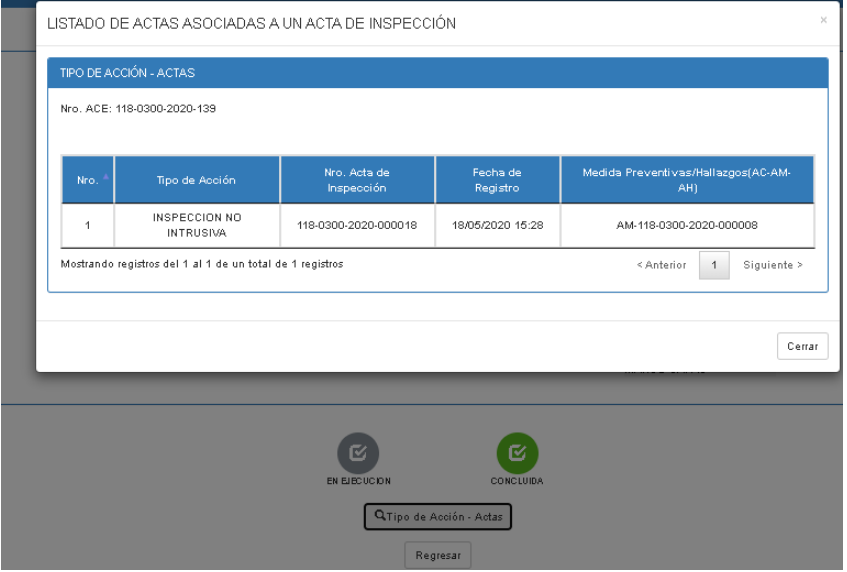

f) Al ingresar al vínculo del "Número de Unidad de Selección", se muestran sus detalles.

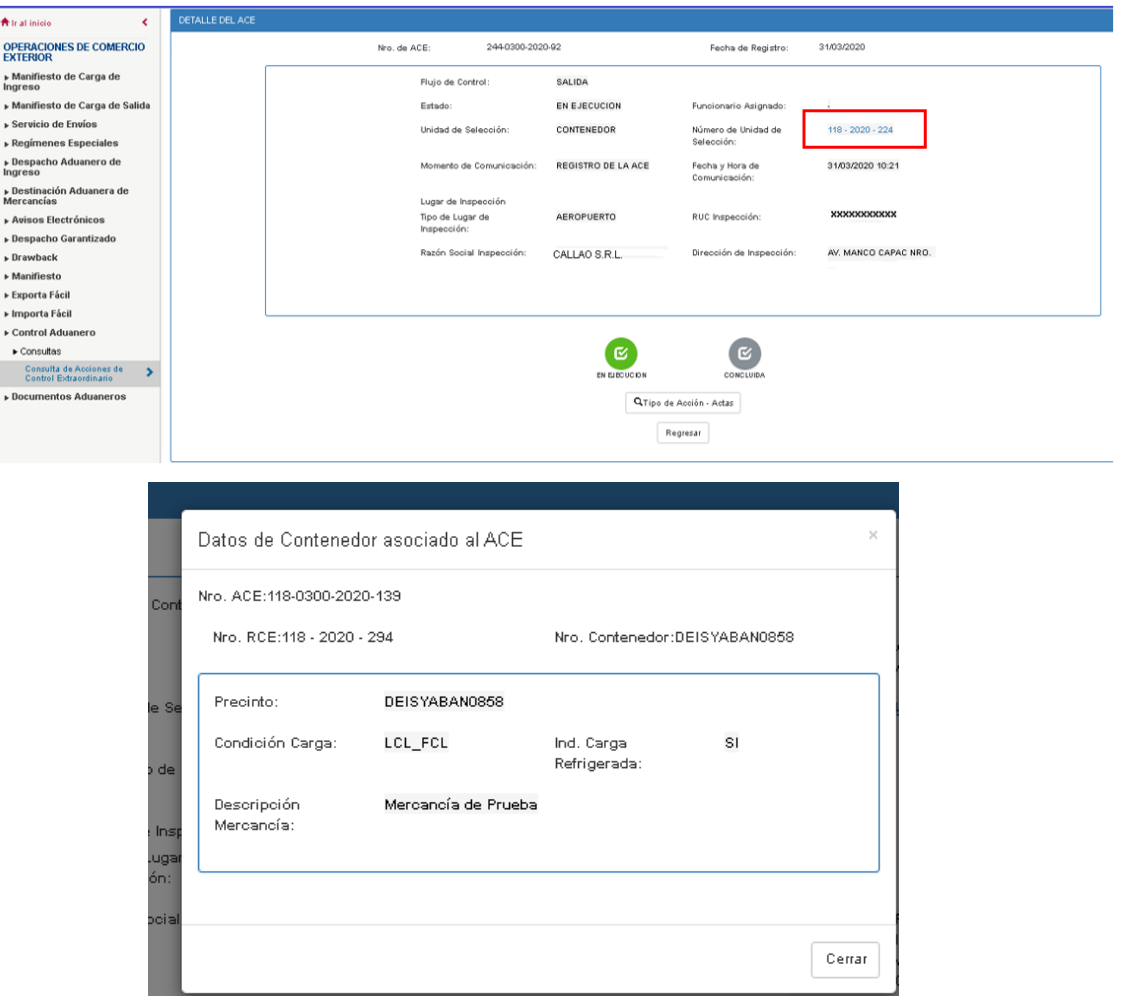